# Quick & Easy Access Guide To Worldwide Engine Emissions Certification Information

Compliments of:

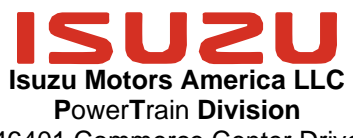

46401 Commerce Center Drive Plymouth, MI 48170 Tel 734.582.9470 Fax 734.455.7581

PowerTrain (Industrial Diesel Engines): [www.isuzuengines.com](http://www.isuzuengines.com/)

# INTENT OF THIS DOCUMENT:

- 1 This electronic document file is intended to be forwarded via e-mail from and to all persons in the engine-related industry (engine manufacturers, equipment manufacturers, distributors, dealers, rental houses, contractors, air quality management districts, etc.) so they all have access to official U.S. EPA engine emission certification information.
- SAVING THIS DOCUMENT:
- 2 It is recommended that you have this document saved to your company's computer network drive and publicize its availability to all of your co-workers as appropriate.
- 3 Save this document (U.S. EPA Engine Certification Information Access Guide.doc file) to your PC hard drive (in a location that is easy for you to remember / find) so you have access to it even if you are not connected to your company's computer network.

SETTING UP EASY ACCESS TO THIS DOCUMENT:

- 4 Right click on Start button on the bottom of main Windows screen.
- 5 Click on Explore.
- 6 Find the file that was saved above.
- 7 Right-click on the file.
- 8 Click on Create Shortcut.
- 9 Click and drag the shortcut to the desktop.
- 10 Check the Windows main screen. An icon should appear, titled "U.S. EPA Engine Certification Information Access Guide.doc".
- 11 You can move the icon around on the screen to a desired location.
- 12 You can also rename the icon by clicking on its name.
- ACCESSING & FORWARDING THIS DOCUMENT:
- 13 When you get a customer request for official U.S. EPA Engine Certification Information, you can easily:
	- A View this file by clicking on the icon on the Windows main screen.
	- B E-mail it to a customer by right-clicking on the icon, clicking on "Send to", and clicking "Mail Recipient".
	- C Insert the file into any active e-mail message by clicking on "Insert", clicking on "File", and finding and clicking on this file.
	- D Save this file to a disk to provide to the customer.
- ACCESSING THE OFFICIAL U.S. EPA ENGINE CERTIFICATION WEB SITE:
- 14 The following requires an Internet connection (via phone line, cable, or network) and an Internet browser (ex. Internet Explorer).
- 15 Go to Official EPA Engine Certification Information Center web site: by double-clicking on this hyperlink >> <http://www.epa.gov/otaq/certdata.htm>
- 16 Once the web site appears, you can save the address for easy future access. Click on Favorites, click on Add to Favorites, and assign a name. To access in the future, just click on Favorites and find the name on the list of favorites.
- 17 Go to Large Engine (On-Highway and Non-road Compression-Ignition) Certification Data section.
- 18 Go to appropriate (ex. 2002) Model Year section.
- 19 Go to Engine Family General Information (WK1 Format).
- 20 Click on [XXXK ZIP] next to the above.
- 21 Click on Save.
- 22 Select location in which to save the file (and record the location).
- 23 Click on Save.
- 24 Click on Close.
- 25 If you don't have WinZip installed on your PC, please see attached instructions (WinZip & CAD Viewing Software Installation Instructions).

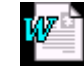

WinZip & CAD Viewing **Software** 

- 26 After WinZip is installed, proceed with following:
- 27 Locate .zip file (reference the location recorded above).
- 28 Double-click on the file.
- 29 WinZip will start.
- 30 Click on "I Agree".
- 31 Double-click on the file in WinZip window.
- 32 Microsoft Excel will start, and a chart will appear that shows ALL engines that are U.S EPA emission certified from ALL manufacturers.
- 33 The chart can be manipulated and sorted in a multitude of ways. It is recommended that you freeze the panes under the column headers, auto-fit the column widths, and then sort the entire list by engine manufacturer then engine family. There are multiple rows for a given engine emission family, so it its important to sort by engine family so that all of the data can be seen for that family.
- 34 If you are searching for emission information for a specific engine, you will need to obtain the emission family number (example: 2SZXL06.5FTA) from the emission label on the rocker cover of the engine.

#### IMPORTANT NOTES:

All of the official EPA emissions data that exists (anywhere) is on the EPA web site. ISUZU does not have any information for EPA certified engines, beyond what is on the EPA web site.

You only need to obtain the emission family name from the emission label on the engine, to find the corresponding emissions data on the EPA web site.

Can you also provide this to the office through which you are trying to obtain a permit? (All permit offices / personnel are the emissions data experts and should access and check the emissions information, not the general person off the street who is just trying to obtain an operating permit.)

#### **EPA & EC (European Community) Regulations Info:**

#### **EPA Regulations Web site:**

- Click on: <http://www.access.gpo.gov/nara/cfr/cfr-table-search.html#page1> (NOTE: if above link is no longer accessible, contact EPA.)
- Scroll down to Title 40 Protection of Environment and check the box of the most recent revision date.
- Scroll down and click on the "Continue" button.
- In the "Volume" column, check the box that corresponds to the range of "Parts" that includes Part 89 or Part 94.
- In the "Search Terms" box, enter "40CFR89 PART 89" or "40CFR94 PART 94".
- Click on the "Submit" button.
- Under "40CFR89 -- PART 89 -- CONTROL OF EMISSIONS FROM NEW AND IN-USE NONROAD COMPRESSION-IGNITION ENGINES" or "40CFR94 -- PART 94 -- CONTROL OF EMISSIONS FROM MARINE COMPRESSION-IGNITION ENGINES", right-click on the PDF icon.
- Click on "Save Target As".
- Rename the file as "40CFR89 NONROAD CI" or "40CFR94 MARINE CI" for easy identification.
- Select a location to which to save the file. Click OK.

• Open the file and perform a key word search for "exempt".

#### **EC Regulations Web site:**

- Click on: <http://europa.eu.int/comm/environment/air/legis.htm#transport> (NOTE: if above link is no longer accessible, contact EC.)
- Under the "Non-road mobile machinery" heading, click on [Directive 97/68/EC.](http://europa.eu.int/cgi-bin/eur-lex/udl.pl?REQUEST=Seek-Deliver&COLLECTION=oj&SERVICE=eurlex&LANGUAGE=en&DOCID=1998l059p0001)

## **CARB (California Air Resources Board) Regulations Info:**

CARB Regulations Web site:

• Click on: <http://www.arb.ca.gov/msprog/offroad/cert/cert.php>

To find a CARB Executive Order:

- Select applicable "Engine Category" from pull-down menu (e.g., "Off-Road Compression-Ignition Engine").
- Select applicable "Model Year" from pull-down menu.
- Click on "Submit" button.
- Scroll down to chart of applicable engine manufacturer (e.g., "ISUZU MOTORS, INC.").
- Within the chart, find applicable "Engine Family" number (NOTE: CARB Engine Family number is same as EPA Engine Family number).
- Click on "Executive Order" number appearing on same row as applicable Engine Family number.

To save the Executive Order as a file:

- In the chart, right-click on Executive Order number (a menu appears).
- Select "Save Target As…" menu item ("Save As" window appears).
- Choose location (drive and folder) where you want to store the file.
- Click on "Save" button.

## **Other Web sites:**

• Please check other Web sites for applicable laws in specific countries, states, regions, municipalities, etc.

# **MSHA Info:**

For a list of approved diesel engines & power packages: <http://www.msha.gov/> General Information

 Diesel Approved Products - <http://www.msha.gov/S&HINFO/DESLREG/APPENG.HTM>

For a list of approved diesel engines approved with, or without, particulate filters: <http://www.msha.gov/>

Special Initiatives

 Diesel Particulate Rules --<http://www.msha.gov/01-995/dieselpart.HTM> Coal Resource Page -- <http://www.msha.gov/01-995/coal/coalsingle.htm> MSHA Approved Engines under Part 7 subpart E Microsoft Excel Spreadsheet for downloading --

<http://www.msha.gov/01-995/coal/mshaapprovednew.xls>

The spreadsheet is easiest to use if you highlight all of rows of data and sort them by manufacturer and then model. All of the models that meet Tier 2 limits are marked with an asterisk.

For list of diesel particulate filters:

<http://www.msha.gov/>

Special Initiatives

 Diesel Particulate Rules --<http://www.msha.gov/01-995/dieselpart.HTM> Diesel Particulate Matter (DPM) Control of Technologies with Percent Removal Efficiency -- [http://www.msha.gov/01-995/Coal/DPM-](http://www.msha.gov/01-995/Coal/DPM-FilterEfflist.pdf)[FilterEfflist.pdf](http://www.msha.gov/01-995/Coal/DPM-FilterEfflist.pdf)